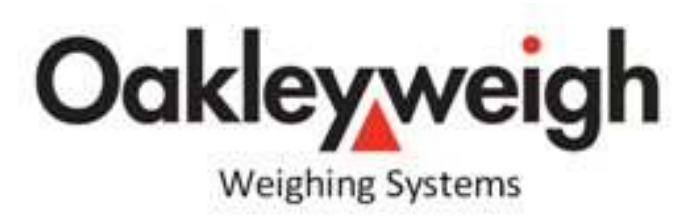

**Operation Manual** 

# **Waste Weighing System**

Oakley Weighing Systems 43 Edison Road Rabans Lane Industrial Estate Aylesbury Bucks HP19 8TE Tel:01296 393133 Email:info@oakleyweigh.co.uk Web:www.oakleyweigh.co.uk

#### **Introduction**

This application for the Cardinal 825 programmable indicator provides waste traceability for tenants. The onscreen prompts and images, along with the ability to read occupier's access cards enable the 825 to provide quick and easy processing and reporting of waste usage.

#### **25 Alphanumeric keypad**

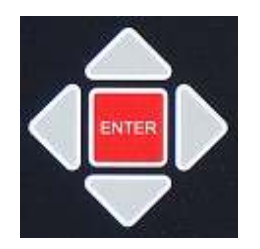

825 keypad has 46 buttons and 4 navigation keys $(\triangle, \triangle, \triangledown, \triangleright)$ which may be used to input alphanumeric information and navigate through 825 screen. Other than the alphanumeric keys there are other buttons such as: ENTER, SPACE, FUNCT, SHIFT and ESC  $(\leftarrow)$ .

- ENTER to confirm end of data input.
- SPACE to put spaces between characters.
- SHIFT to change character's case.
- $\text{ESC}(\leftarrow)$  to delete previously entered character.

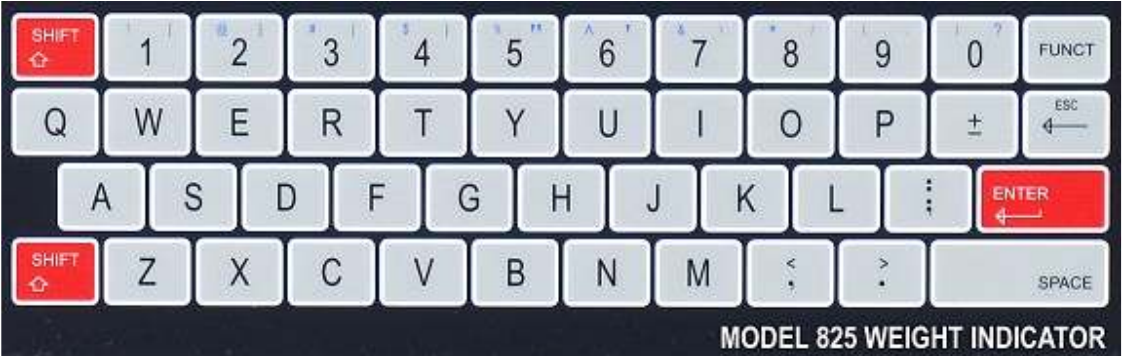

# **Operation**

1. On power up the indicator will display the **MAIN SCREEN.** The screen will show,

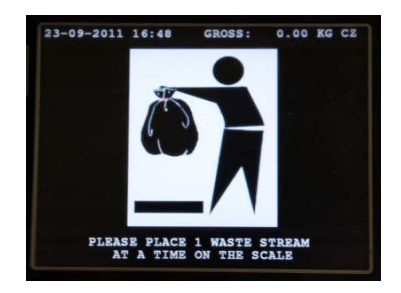

- **GROSS** shows the current weight on the scale
- **CZ (CENTER ZERO)** indicates that the weighing platform is at the centre of zero.
- **BZ** (**BELOW ZERO)** may also be displayed, which indicates the platform is below zero. In this case, or if the display shows a weight when there is no weight on the platform, press the **Z** key on the keypad. If there is motion on the platform the screen will display **MOTION**.

2. To start weighing, place the waste bag onto the scale. The weight of the waste is shown on the top right hand side of the screen.

**Please note: To cancel a weighing transaction simply remove the waste from the scale and start again.** 

3. Once a weight is seen on the scale the display will show the following waste images.

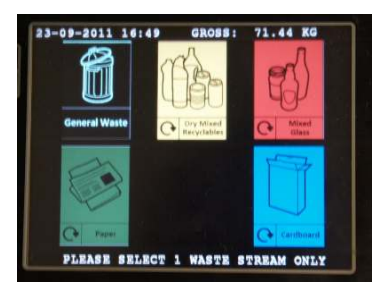

4. To select a waste type press and hold the corresponding waste image until a white outline is shown around the selected image.

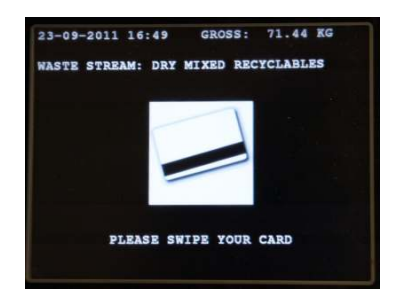

5. To finish the weighing transaction, simply swipe a card on the card reader. The indicator will show a confirmation of the transaction.

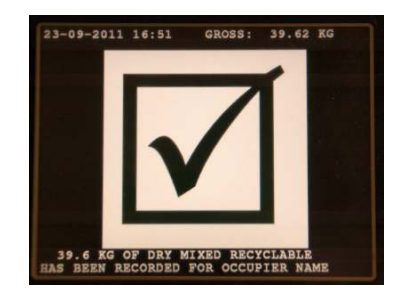

# **Manager and Supervisor Information**

To enter the Setup Menu press M on the 825 keypad and enter the password 2909.

# **Occupier Database**

The Occupier database can be added to, edited and deleted easily. Simply press the OCCUPIER button in the menu and follow the on screen prompts.

Occupiers can be entered or edited by swiping the occupier's card and typing the occupier's name.

# **USB Report**

Push the **USB REPORT** button to record accumulated data to the memory stick. The following confirmation screen will be shown.

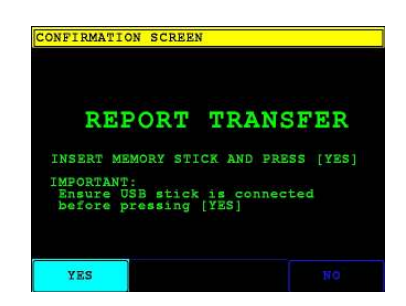

Press the **YES** button to start the transfer or **NO** to cancel.

If **YES** is pressed the following message will be shown:

**PLEASE WAIT…**

If the USB port or memory stick is not available the screen will show:

**USB DRIVE NOT READY** 

If the data was recorded without errors the screen will show:

#### **REPORT RECORDED**

After the reports have been completed, the following confirmation screen will be shown.

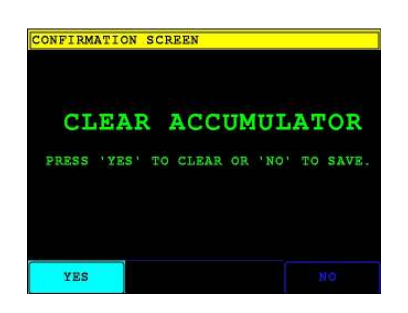

Please Note: If YES is selected all data will be cleared from the indicator memory.

#### **Date and Time Setup.**

Select this option to change indicator date and time.

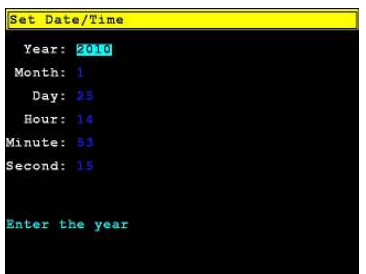

Once the edit is finished press ENTER.

### **About**

Press the **ABOUT** button to read information about the software or to register the software

#### **Password.**

Press the **PASSWORD** button to edit the password.